# **ИНСТРУКЦИЯ**  1 **ПО ЗАПОЛНЕНИЮ ФОРМЫ «МОИ ДОСТИЖЕНИЯ» ДЛЯ ШСК**

**«Единая информационная площадка по направлению «Физическая культура и спорт в образовании» (ЕИП)**

FAK

# 1. На главной странице ЕИП заходим в личный кабинет (рис.1)

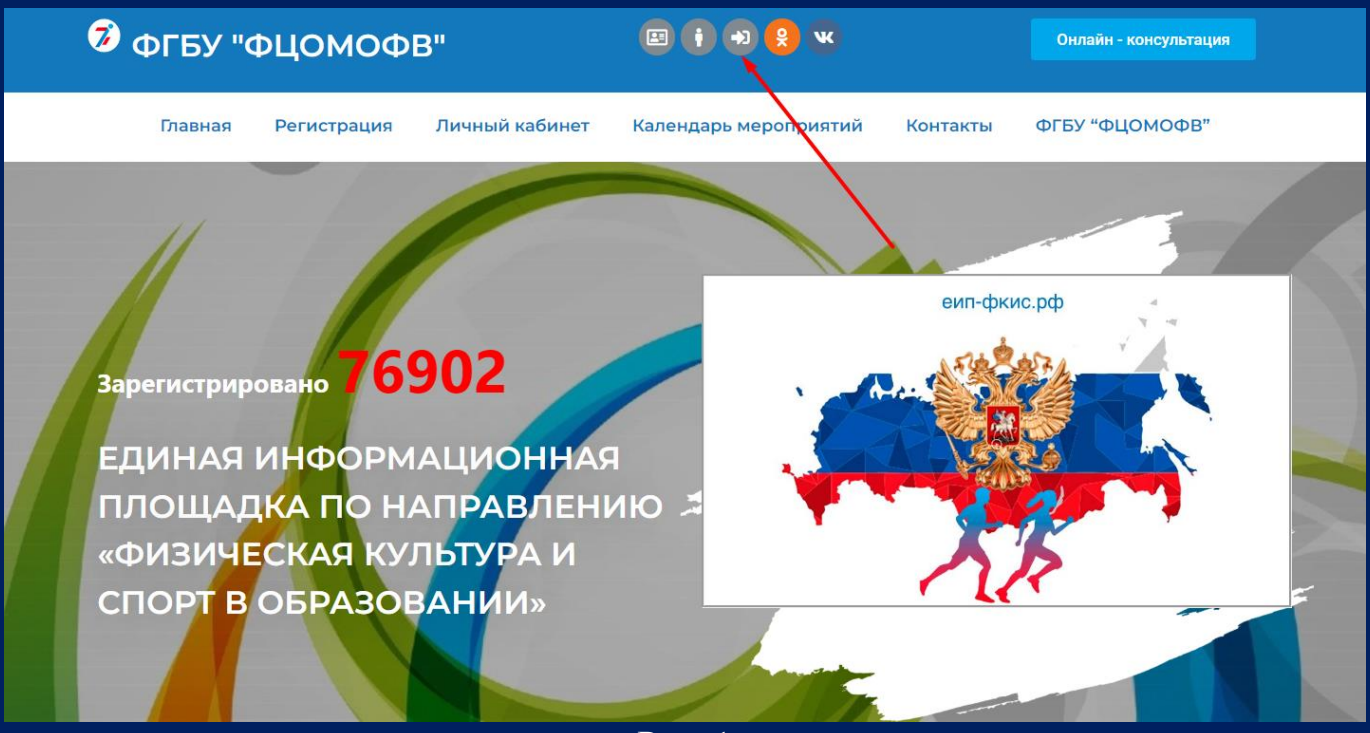

Рис. 1

Категория указана в левой верхней части личного кабинета под фотографией профиля (рис. 1.1)

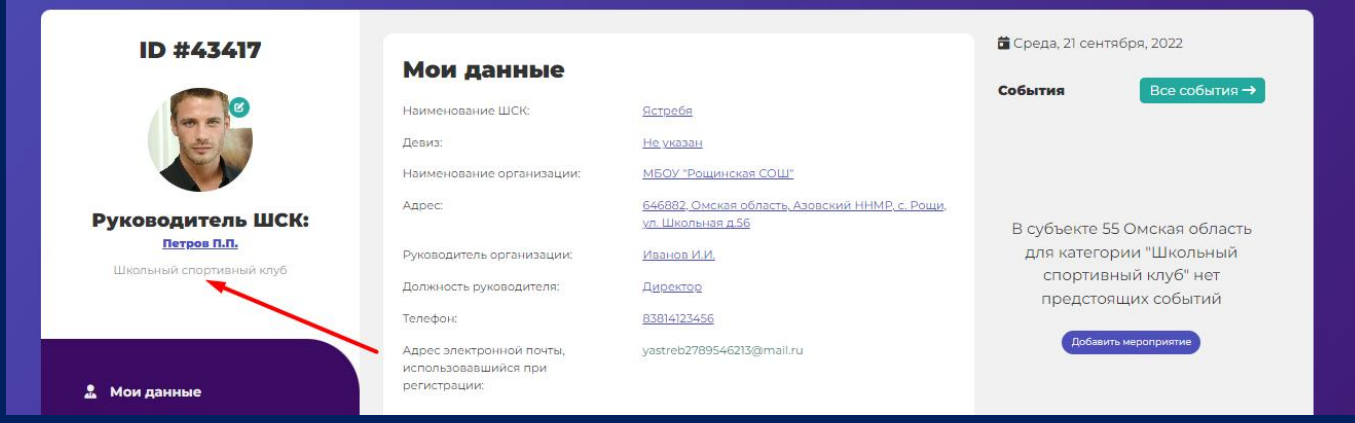

Рис. 1.1

### **ИНСТРУКЦИЯ**  2 **ПО ЗАПОЛНЕНИЮ ФОРМЫ «МОИ ДОСТИЖЕНИЯ» ДЛЯ ШСК**

**«Единая информационная площадка по направлению «Физическая культура и спорт в образовании» (ЕИП)**

Le me

2. Во вкладке «Мои достижения» нажимаем на кнопку «Заполнить форму по достижениям» (рис. 2.1)

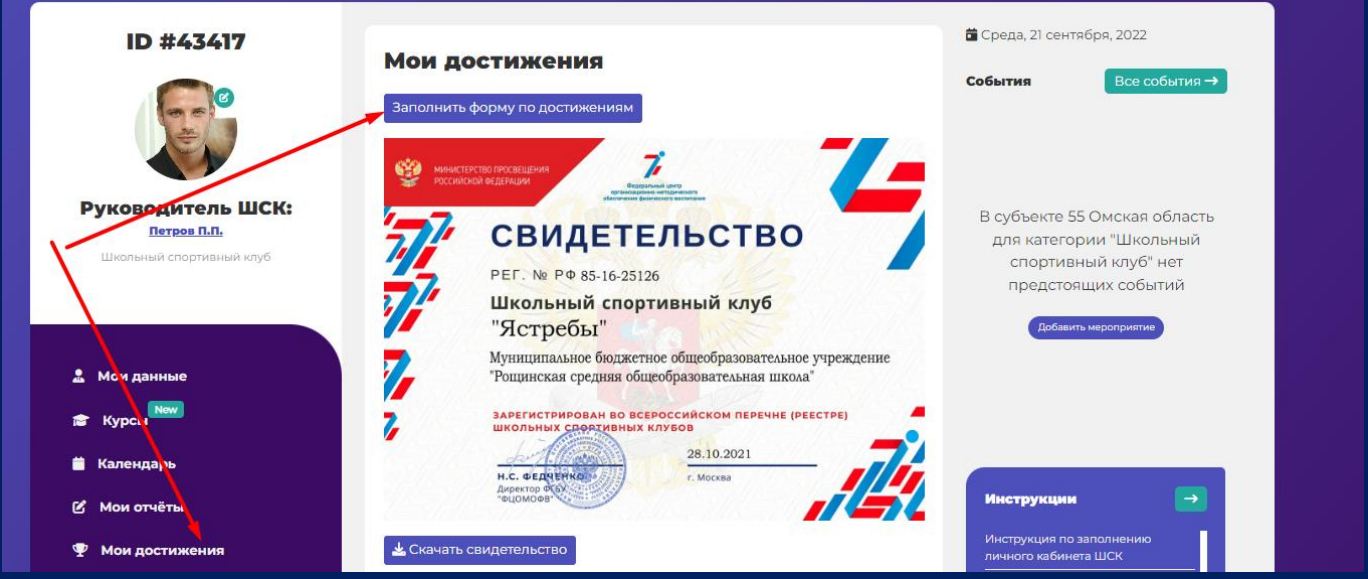

Рис. 2.1

3. Открывается страница с формой. В левой части страницы указан идентификационный номер личного кабинета. Нажимаем кнопку «Добавить достижение» (рис.3).

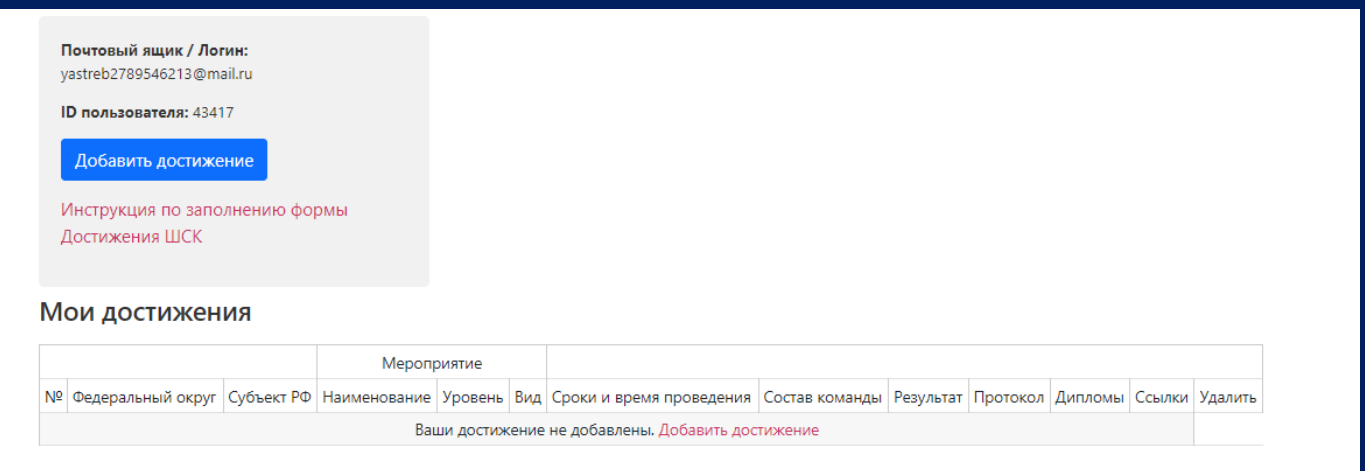

Рис. 3

4. При нажатии на кнопку «Добавить достижение» открывается форма для заполнения (рис. 4)

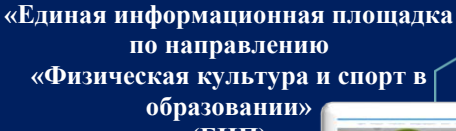

#### **ИНСТРУКЦИЯ**  3 **ПО ЗАПОЛНЕНИЮ ФОРМЫ «МОИ ДОСТИЖЕНИЯ» ДЛЯ ШСК**

**(ЕИП)**

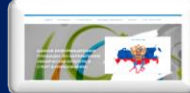

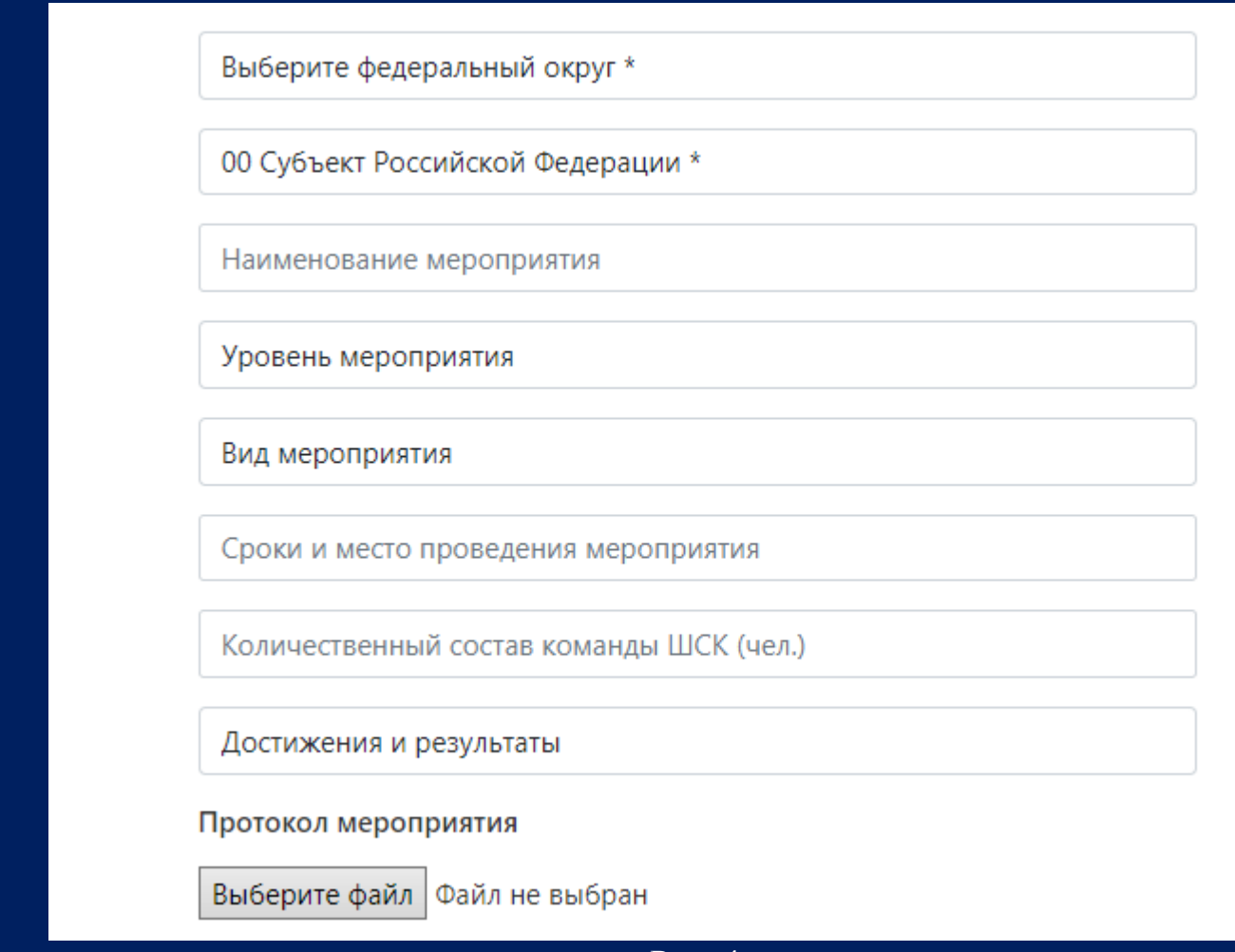

Рис. 4

- ВАЖНО! Строго следуйте комментариям, указанным в форме.
- 5. Отправляем отчет. Кликаем на иконку «Отправить» (рис. 5)

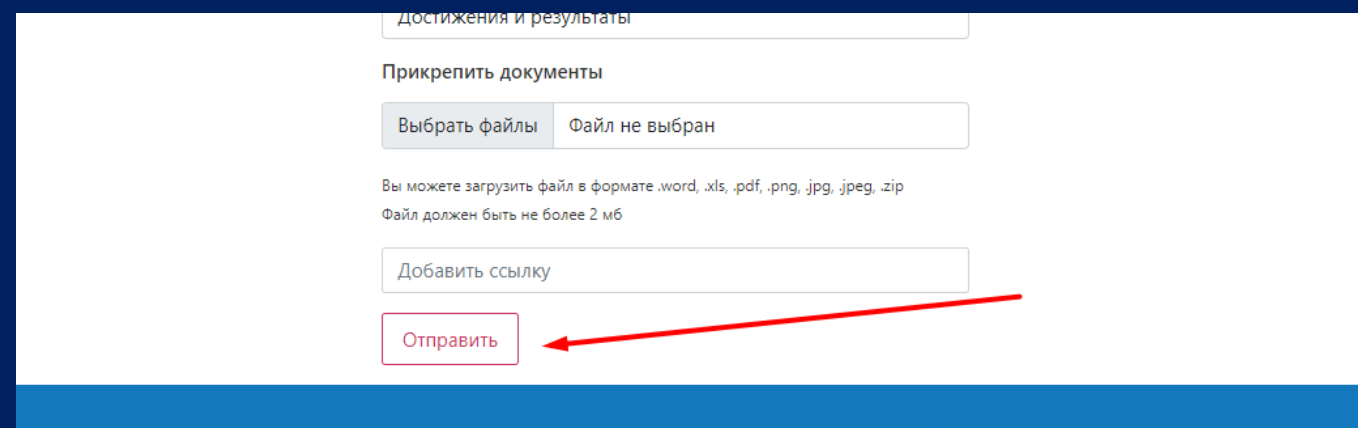

Рис. 5

**«Единая информационная площадка по направлению «Физическая культура и спорт в образовании» (ЕИП)**

AF AF

### **ИНСТРУКЦИЯ**  4 **ПО ЗАПОЛНЕНИЮ ФОРМЫ «МОИ ДОСТИЖЕНИЯ» ДЛЯ ШСК**

6. После нажатия на кнопку «Отправить отчет» на странице в личном кабинете отображается сформированный отчет «Мои достижения» по указанному мероприятию (рис. 6)

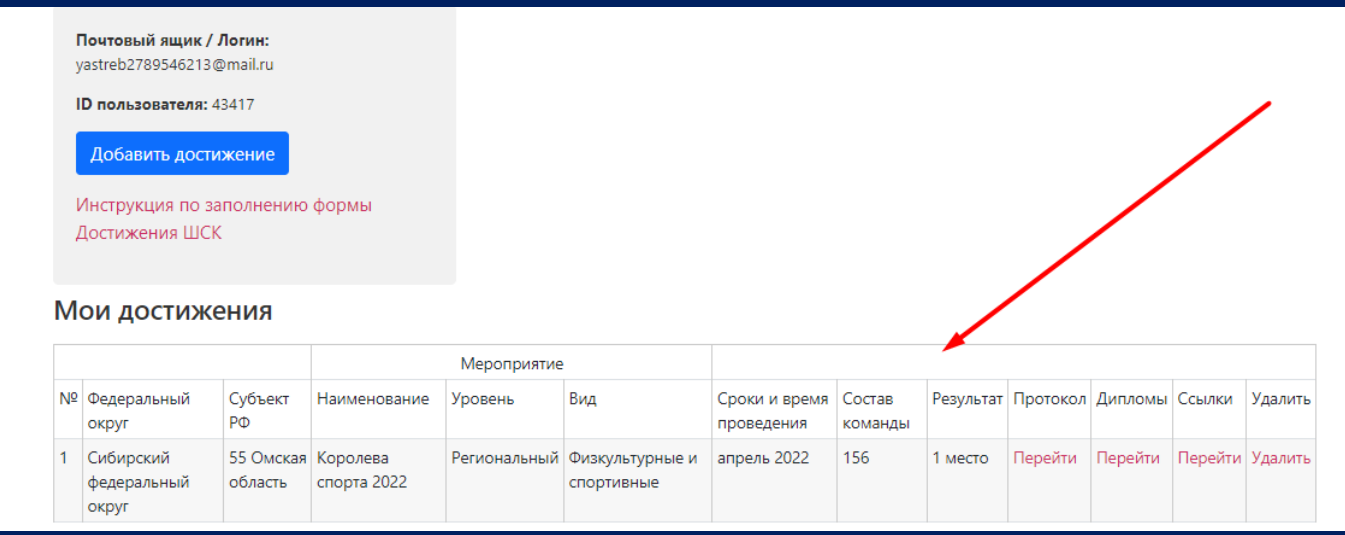

Рис. 6

7. Если Вы допустили ошибку, отчет можно удалить и сформировать повторно (рис. 7)

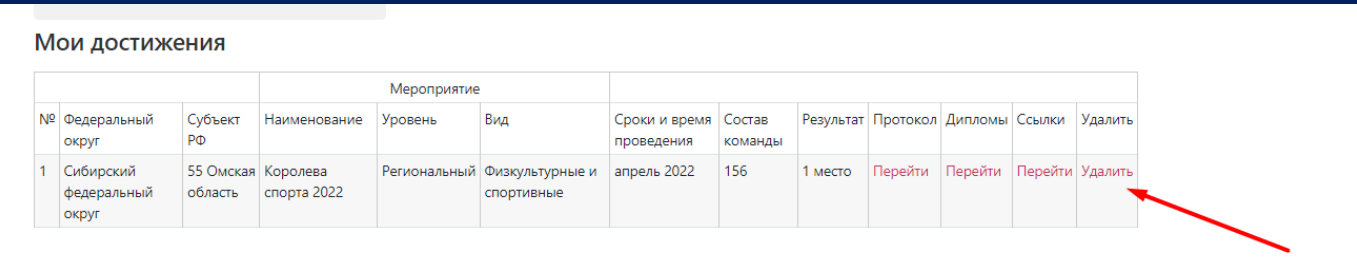

Рис. 7

8. Для добавления следующего достижения снова нажимаем на кнопку «Добавить достижение» (рис. 8)

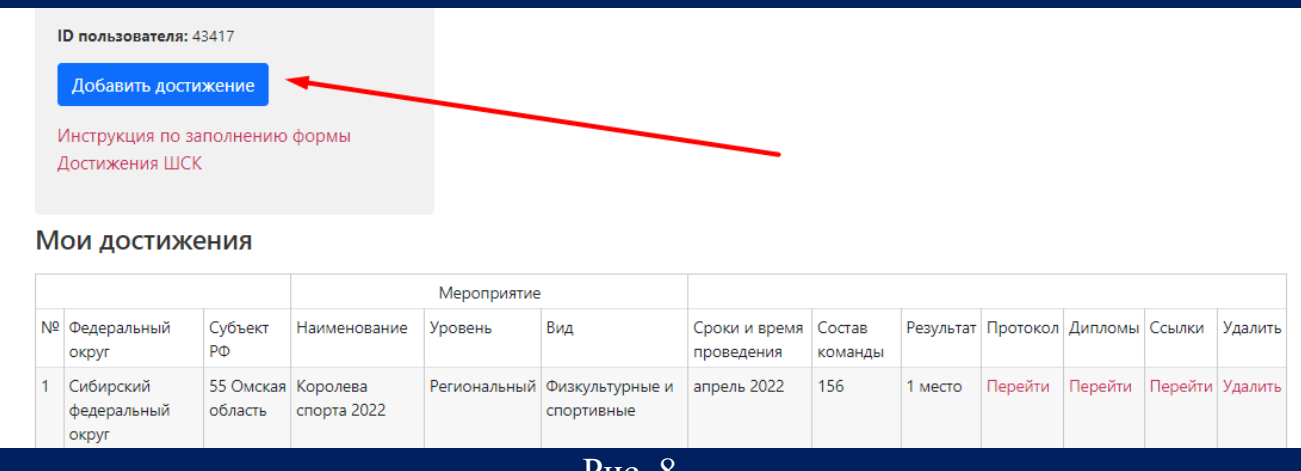

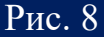